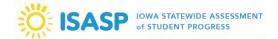

\*Important: This task is only available to LMS accounts with a Manager user role (Coordinators in PearsonAccess<sup>next</sup>).

1. Sign in to the ISASP Learning Management System (LMS) with your *LMS Adobe Account* credentials. The link to the ISASP LMS is located on the <u>Training page</u> of the ISASP Portal.

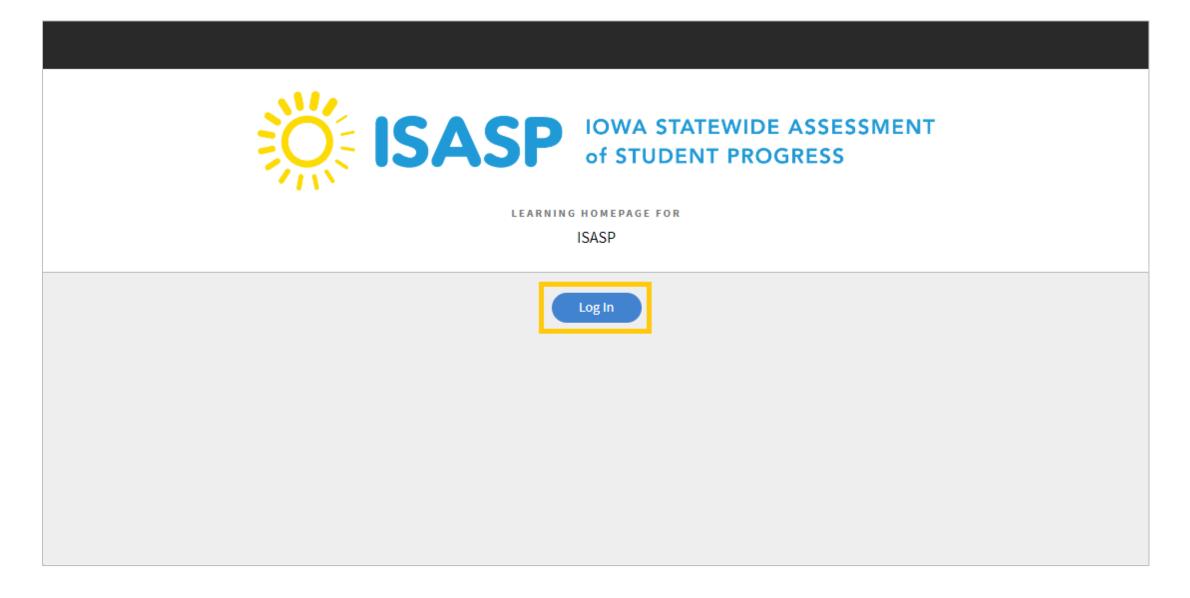

Updated: 3/5/2024 Page 1 of 10

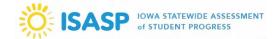

2. Once signed in, click on your account drop-down on the upper-right corner of the screen. To document a group training, the role must be set to *Manager*.

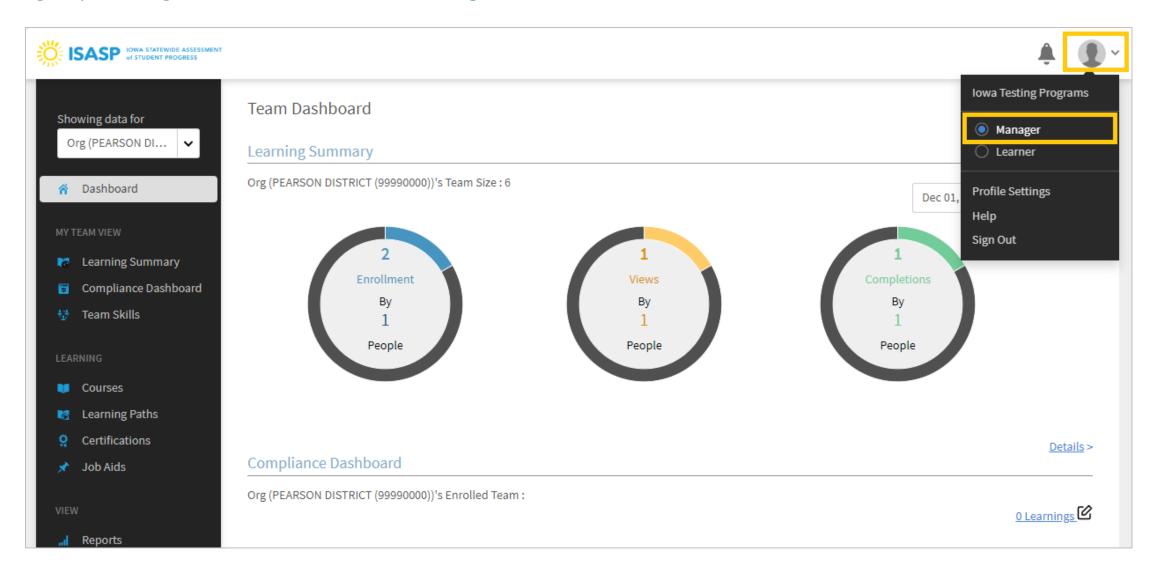

Updated: 3/5/2024 Page 2 of 10

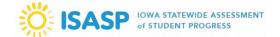

3. On the left side of the page, click on *Courses*. This will take you to a page displaying all the courses available in the ISASP LMS. Click on the specific course you need to document the group training for. In this guide, the Technology Readiness 2023-24 was chosen to show the process steps.

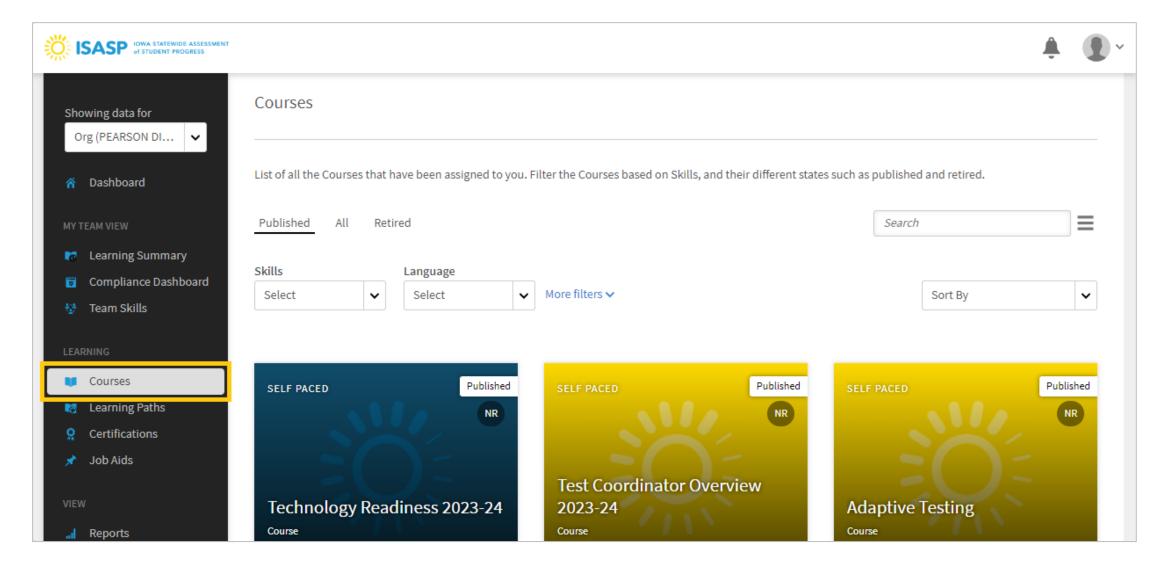

Updated: 3/5/2024 Page 3 of 10

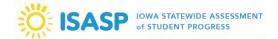

4. When you select a course, you will be taken to the course description page. On the left side of this page, click on *Learners*.

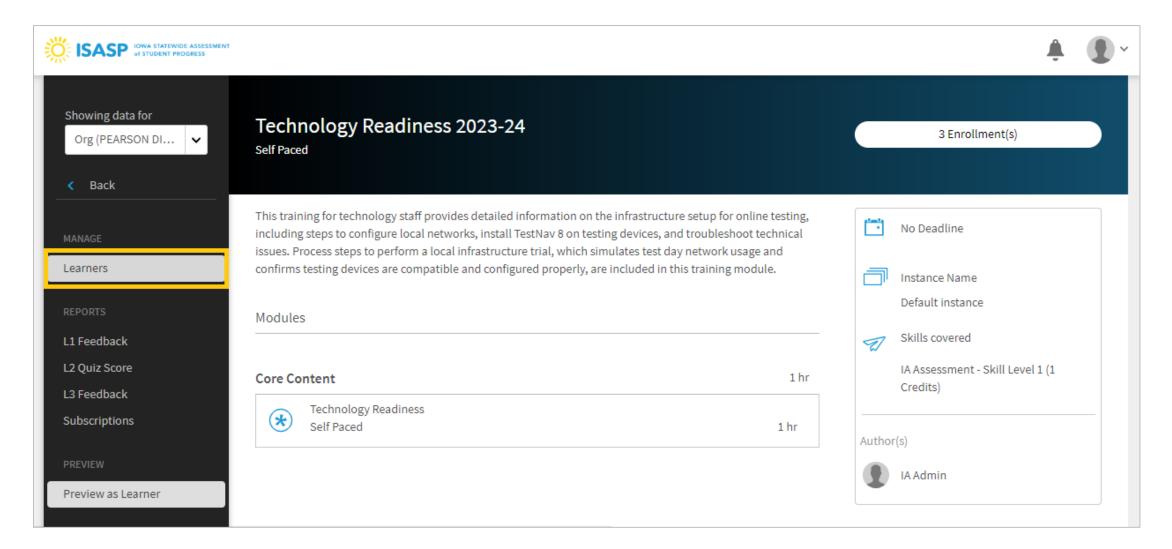

Updated: 3/5/2024 Page 4 of 10

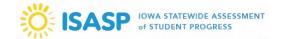

- 5. You are now on the **Manage Learners** page of the chosen course. There will be several gray headings but the main ones to review will be the following (click on the drop-down arrow on the right-side of the heading):
- From Learning Plan All Learners: All Learners (everyone) are auto-enrolled to the Test Security training
- From Learning Plan Managers: All Managers are auto-enrolled to the Test Coordinator Overview and Test Administration trainings
- Self Enrolled: Includes users that self-enroll themselves to trainings

There is also a *Search learners* field that can be used to filter users listed under these headings.

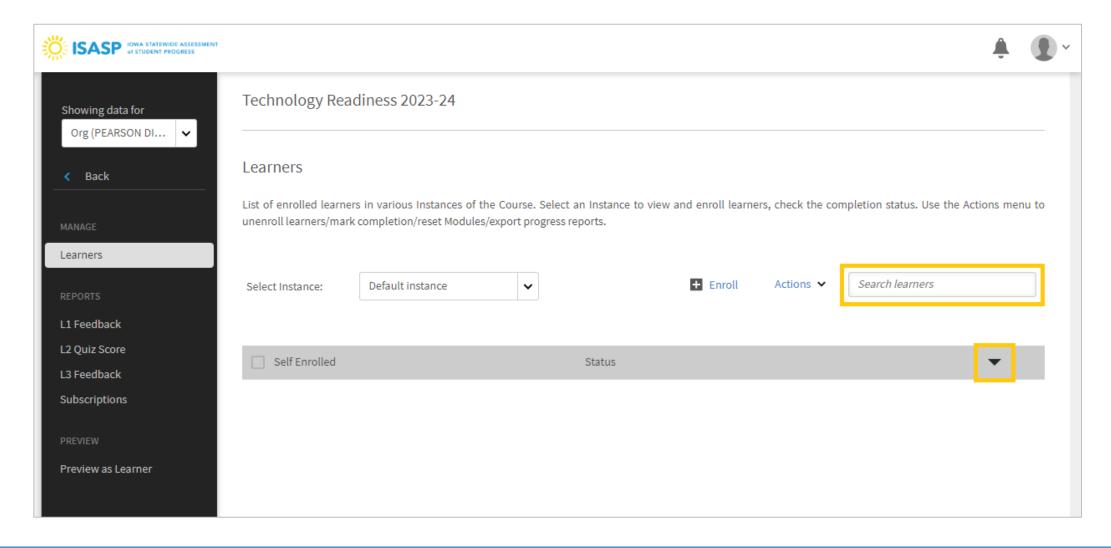

Updated: 3/5/2024 Page 5 of 10

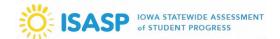

6. If you use the *Search learners* field, the recommended way to use this field to filter users is to enter the 8-digit Pearson school organization code. There are going to be *Org* and *School* user groups that display as results. Choose the *Org* version of the user group.

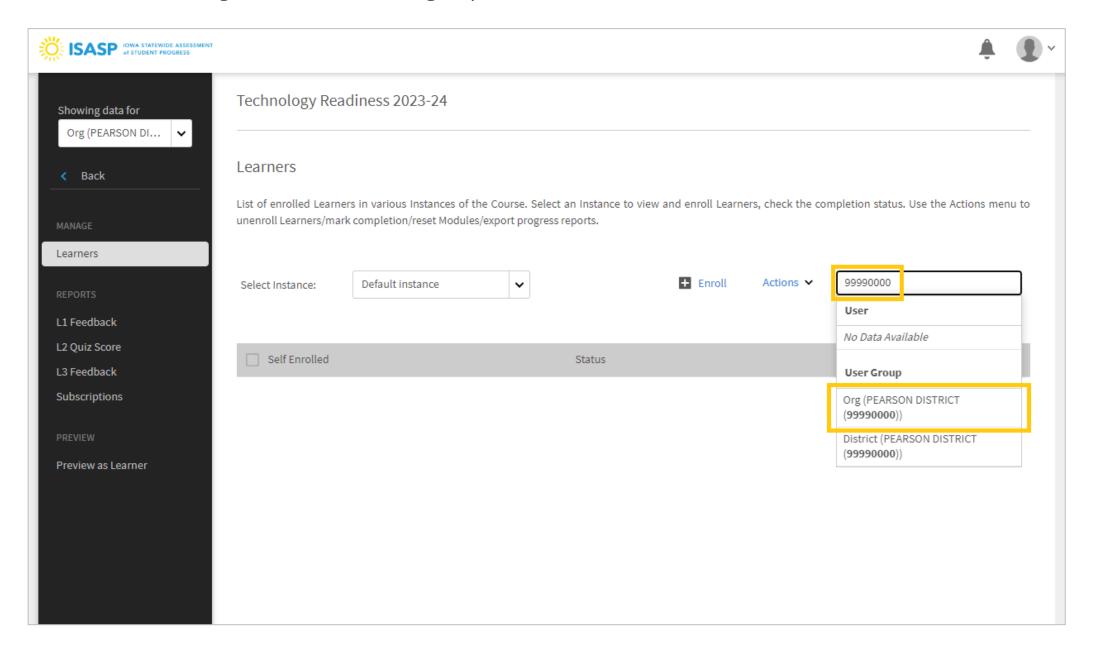

Updated: 3/5/2024 Page 6 of 10

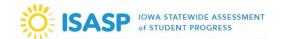

7. Check the boxes for the users that attended the group training. As you are going down the list, you can check the Status column for each user. A **Not Started** status means the user has not started the training. A **Completed** status means the user has completed the training. An **In Progress** status means the user has started the training but not completed it.

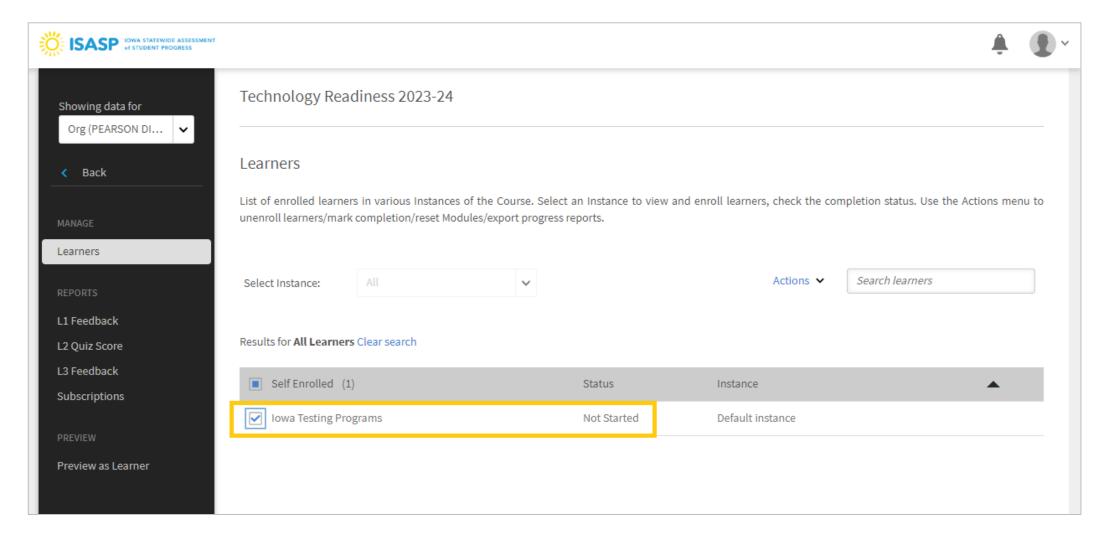

Updated: 3/5/2024 Page 7 of 10

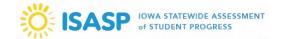

8. After all your users have been checked, click on the drop-down next to Actions. There will be four options displayed. Choose **Mark Completion**.

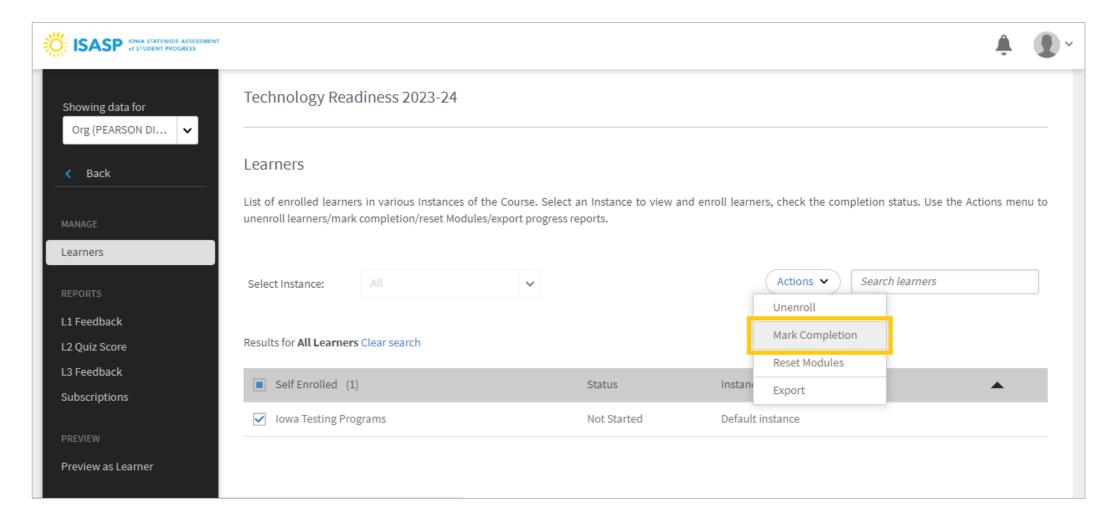

Updated: 3/5/2024 Page 8 of 10

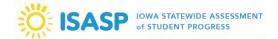

9. A confirmation window will pop up. Read the message in the window, then click **Yes** if you would like to proceed.

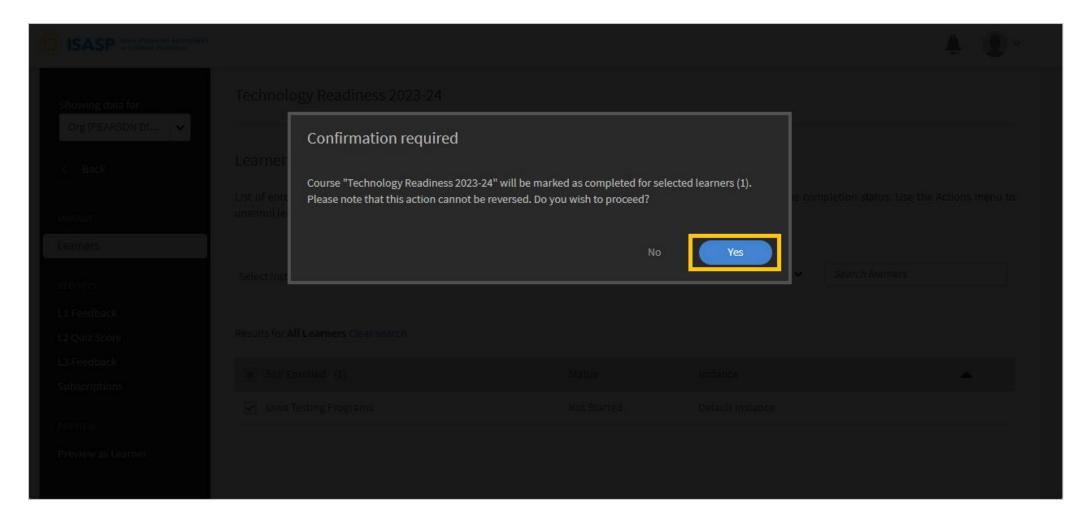

Updated: 3/5/2024 Page 9 of 10

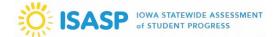

10. A success message window will pop up. The users marked for completion will be documented as having completed the training.

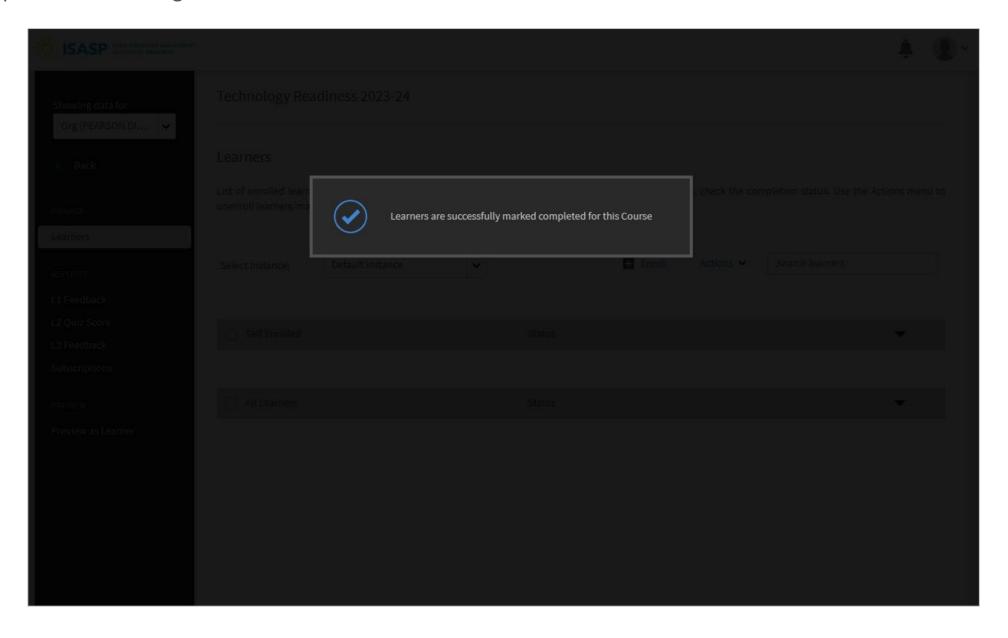

Updated: 3/5/2024 Page 10 of 10